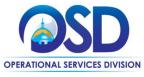

## Job Aid:

#### **How to Make Changes to an Approved Purchase Order**

#### This Job Aid shows how to:

Make changes to a Purchase Order (also known as a Change Order) in COMMBUYS.

### Of Special Note:

 A change order is a way of making changes or updating an approved purchase order (PO) including a Master Blanket Purchase Order (MBPO). Change orders are only allowed after a PO has completed its entire approval path. The only people able to make changes to the PO are the original purchaser, their Basic Purchaser (BP) supervisor or the Department Access (DA) super user. All revisions to the PO are subject to the same approvals. Changes can be made to the General and Items tabs. Changes to a PO appear on the Summary page.

NOTE: Change Orders are not allowed on Government-to-Business (G2B) Punchout orders.

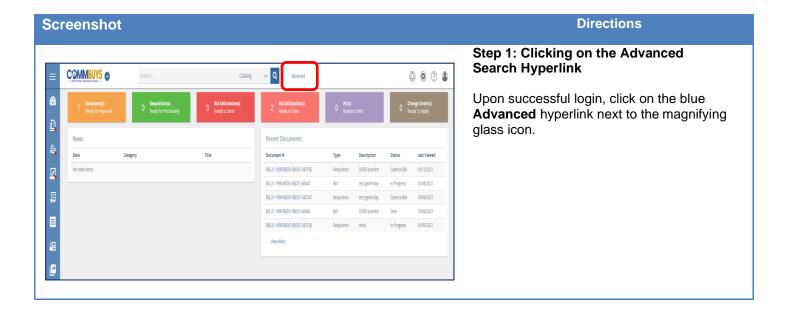

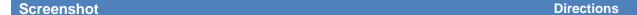

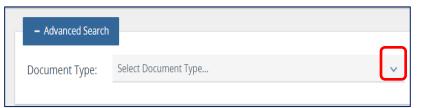

# Step 2: Clicking on the Search Dropdown Arrow

Click on the dropdown arrow next to the **Select Document Type** field.

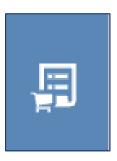

NOTE: An alternative way to search for POs that you created is using the icon bar on the left side of the page. Your POs can be found by clicking on the Purchase Orders icon. Then choose the status that you want (for example, Ready to Send or Sent), along the top of your results page. It automatically defaults to "View Mine" in the upper right. If you use this alternate way, you can skip to Step 5.

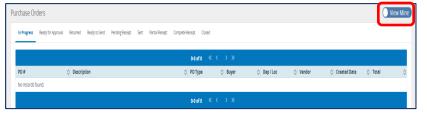

## COMMBUYS A Catalog Advanced - Advanced Search Document Type: Purchase Orders Select Document Type... Requisitions **Bid Solicitations** Blankets Purchase Order: Invoices Credit Memos Vendors Quotes Attachments Receipts

#### Step 3: Selecting a Document Type

From the dropdown menu, select the desired document type. For example, select **Purchase Orders** for ordinary POs or select **Blankets** for a Statewide or Departmental Contract (Master Blanket Purchase Order).

Screenshot Directions

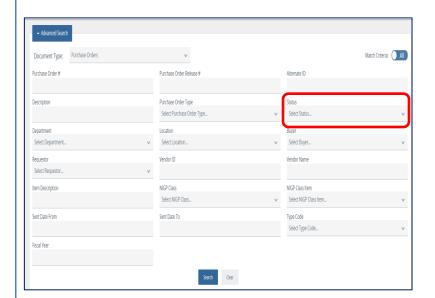

#### Step 4: Searching for a Document

The page refreshes to display the search fields. Enter search criteria to locate the PO that requires a change order and click on the **Search** button.

**NOTE:** A PO must be in **Ready to Send** or **Sent** status before a change order can be created against the PO. Ensure that either of these choices are selected in the **Status** field.

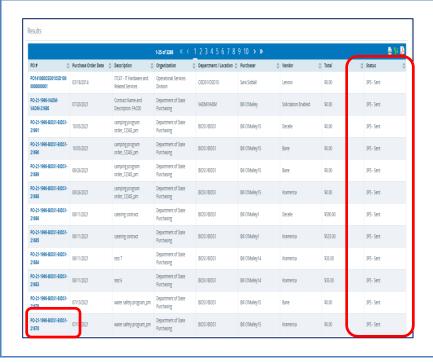

#### **Step 5: Selecting the Document**

The search returns a list of POs meeting the search criteria.

Click on the **blue hyperlinked PO number** to open the PO.

**NOTE:** A PO must be in **Ready to Send** or **Sent** status before a change order can be created against the PO. The status column can be sorted if you want to filter your results.

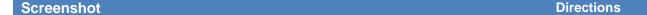

Master Blanket Purchase Order PO-21-1990-BIDS1-BIDS1-21679

General Items Vendor Routing Control Attachments(3) Notes(1) Change Orders Reminders Summary

#### Step 6: Clicking on the Change Orders Tab

The PO opens to the Summary tab. Click on the **Change Orders** tab.

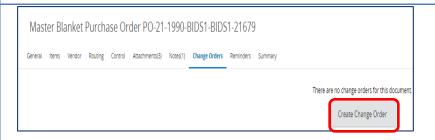

# Step 7: Clicking on the Create Change Order Button

The **Change Orders** tab displays. Click on the **Create Change Order** button.

**NOTE:** If this order was a G2B Punchout order, you will not see this button since a change order is not allowed on this type of order.

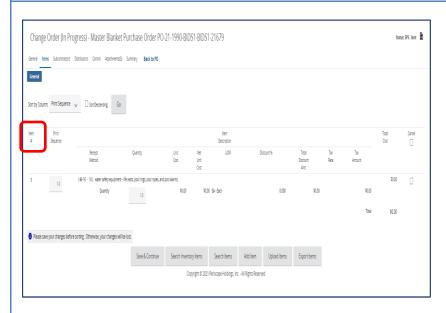

Step 8: Selecting a Tab

The Change Order opens to the **Items** tab. Changes may be made on several tabs including the General tab.

To make changes to items you originally ordered, such as quantity, cost, or description, click on the blue Number in the Item # column to select the item that you want to modify.

### **Directions Screenshot** Step 9: Making Changes Change Order (In Progress) - Master Blanket Purchase Order PO-21-1990-BIDS1-BIDS1-21679 1. Make the necessary changes and click on the Save & Continue button. General 2. Once all the changes are complete, click on Begin Date: End Date: 3PS - Sent Stock Item Number: Q the **Summary** tab. Description: \*Q water safety equipment - Ife vests, pool rings, pool ropes, and pool alarms. Quantity v U N S P S C Segment-Family 46-16 - Public safety and control v Q Tax Amount: \$0.00 U N S P S C Class 16 - Water safety Additional product information >

Image management )

Save & Add New Save & Exit

## **Screenshot Directions** Step 10: Completing the Summary Tab Change Order (In Progress) - Master Blanket Purchase Order PO-21-1990-BIDS1-BIDS1-21679 The Summary tab provides a recap of the General Items Subcontractors Distributors Control Attachments(3) Summary Back to PO changes made to the PO. The top section of the screen allows you to enter a comment for Comment for the whole change order: the change order. Header/Item Changes The **Header/Item Changes** section displays the modified field and a description of the item Show 25 v entries modification, when modified, and by whom. Showing 1 to 1 of 1 entries Modified Field Item# Description Description Description changed from "water safety equipment - life vests, pool rings, pool ropes, and pool alarms." to "water safety equipment." Show 25 v entries Showing 1 to 1 of 1 entries If you would like the Vendor to approve the Bilateral Change Order change order, select the Bilateral Change Order Enabled checkbox at the bottom left of ☐ Bilateral Change Order Enabled (Approval by Vendor will be required) the screen. Save & Continue Submit for Approval Delete Change Order To confirm the changes made on this page, click on the Save & Continue button. To stop the change to the entire purchase order, click on the **Delete** Change Order button. Change Orders require approval. To submit the change for approval, click on the **Submit for Approval** button. The Summary tab re-displays confirming the change order is submitted for approval

Screenshot Directions

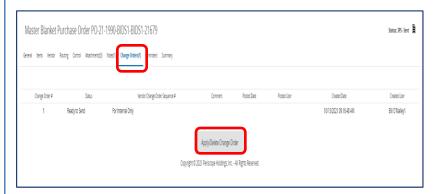

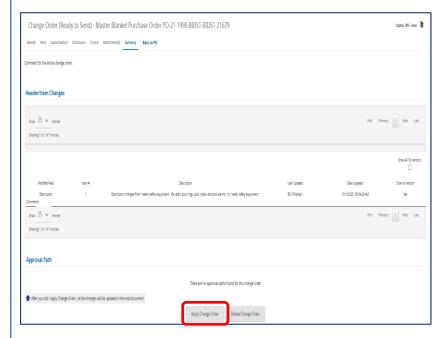

### **Step 11: Applying the Change Order**

Just like all other COMMBUYS documents, a change order may require approval. Once the change order has been approved, it will be in a **Ready to Send** status.

- 1. Locate your Purchase Order and click on the **Change Orders** tab.
- Click on the Apply/Delete Change Order button at the bottom of the page.
- When the Summary tab page displays, click on the Apply Change Order button.

The change order is now in **Sent** status.